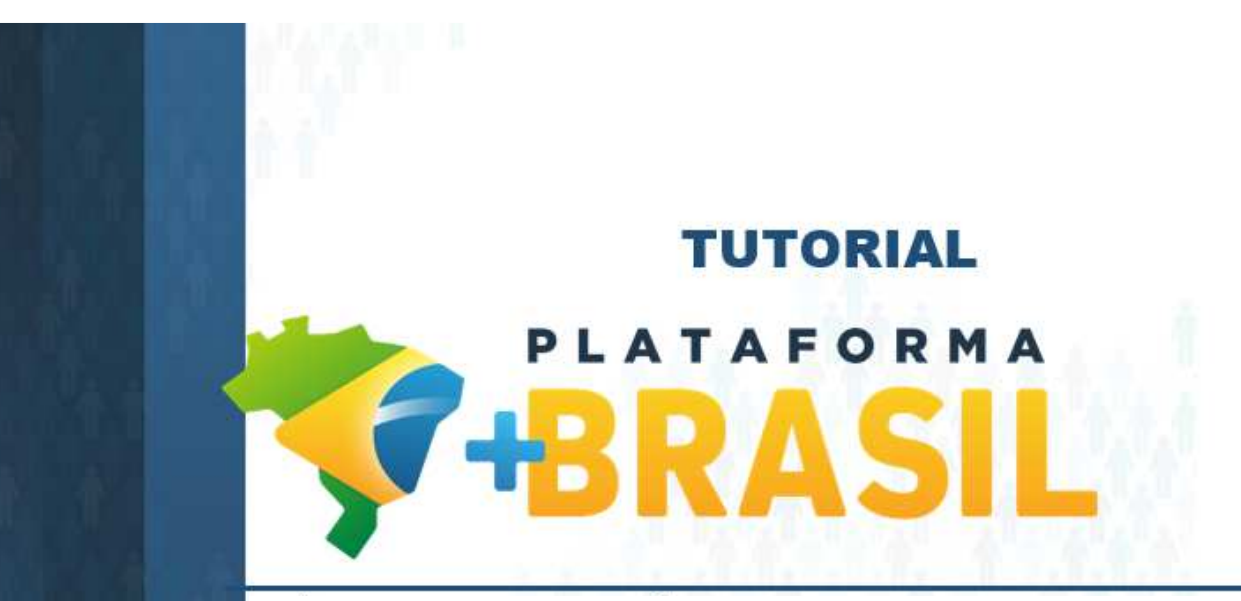

**ACOMPANHAMENTO DE OBRAMódulo Transferências Discricionárias e Legais**

**CONVENENTE** 

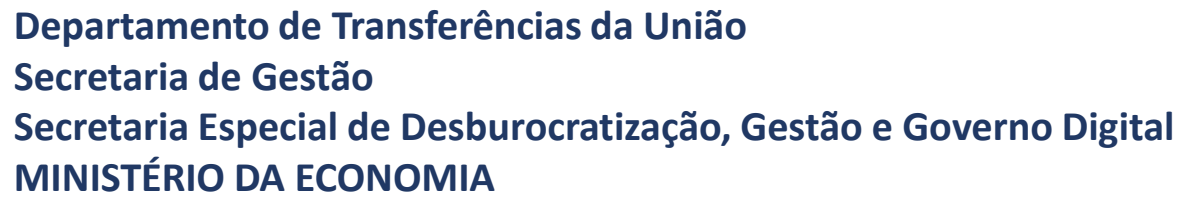

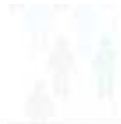

# Acompanhamento de OBRAS na Plataforma +Brasil.

Para seguir os passos seguintes, é necessário que o CONVENENTE:

- Tenha um dos perfis assinalados(2) abaixo; e  $\blacksquare$
- Esteja logado no sistema.

### $*$  Perfis  $\Omega$

- □ Cadastrador de Prestação de Contas
- □ Cadastrador de Proposta
- □ Cadastrador de Usuário de Órgão de Controle do Convenente
- □ Cadastrador de Usuário do Ente/Entidade
- □ Comissão de Licitação
- □ Consultas Básicas do Proponente
- **Z** Fiscal do Convenente
- Gestor de Convênio do Convenente
- Gestor Financeiro do Convenente
- Operador Financeiro do Convenente
- $\Box$  Ordenador de Despesa do Convenente
- $\Box$  Relator da Agenda
- □ Órgão de Controle do Convenente

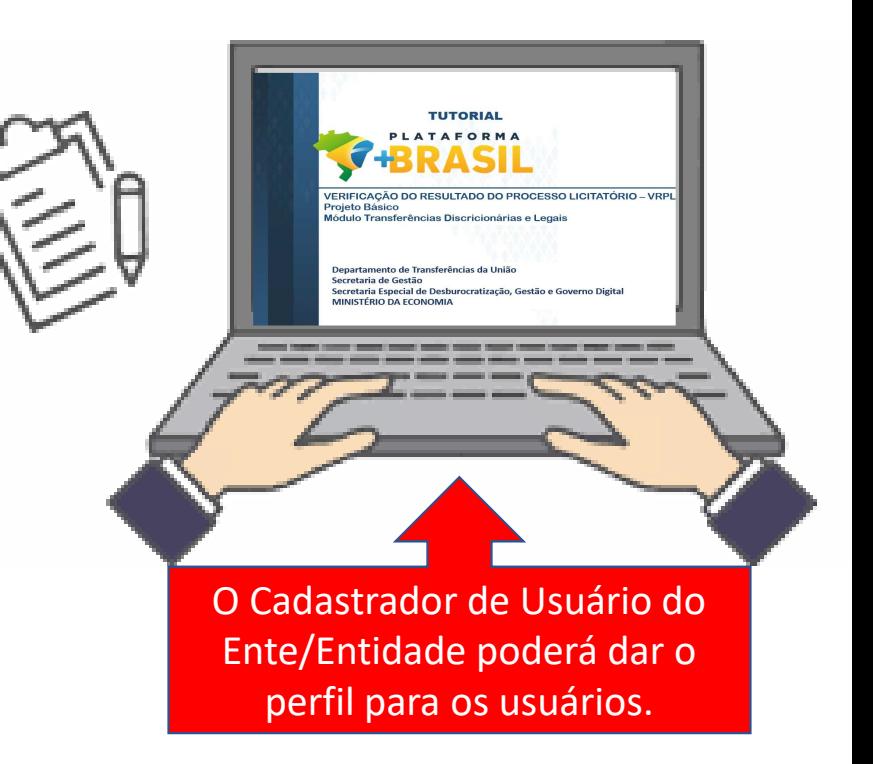

### **Fluxo do CONVENENTE – Ateste da execução da empresa.**

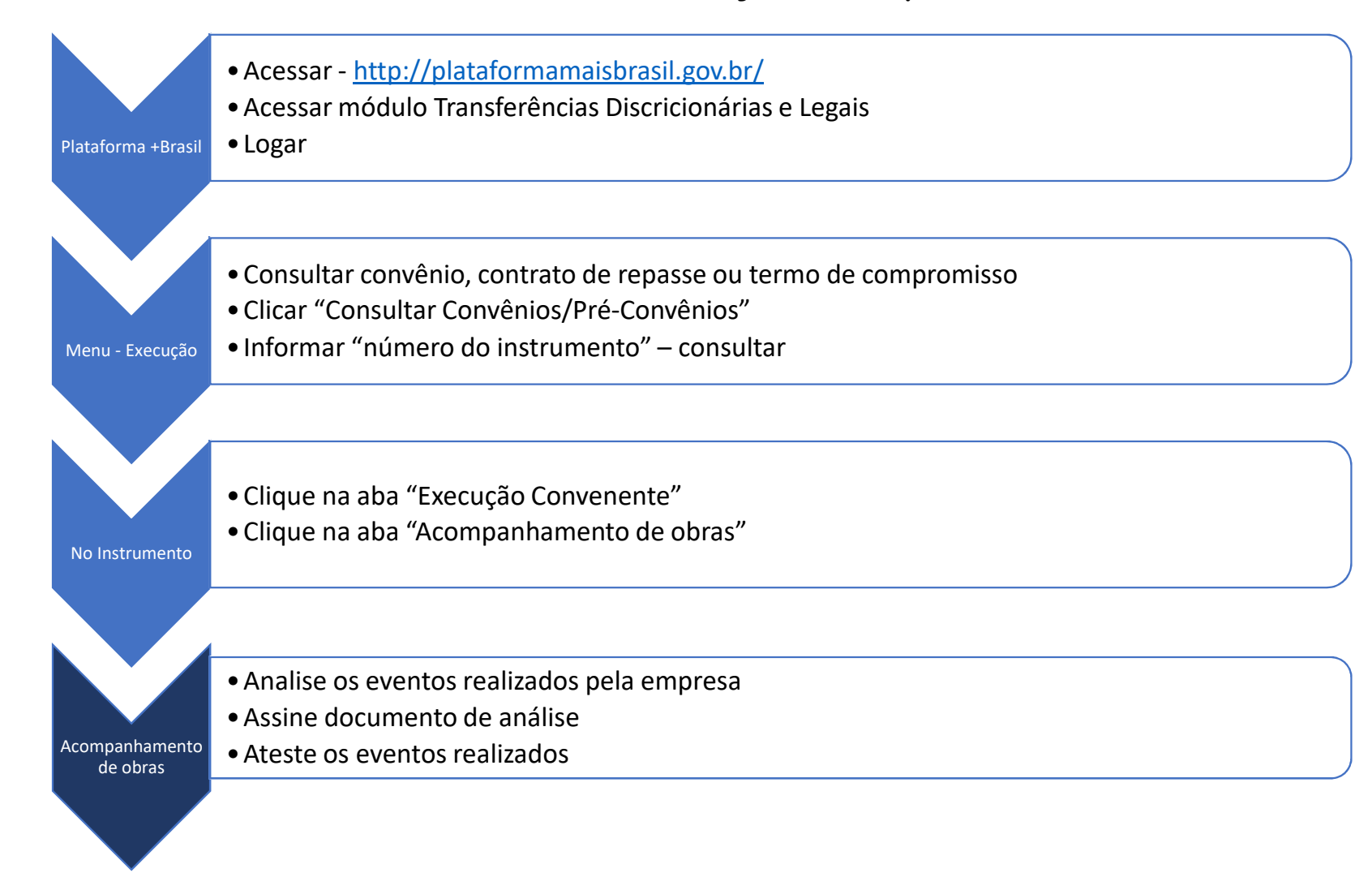

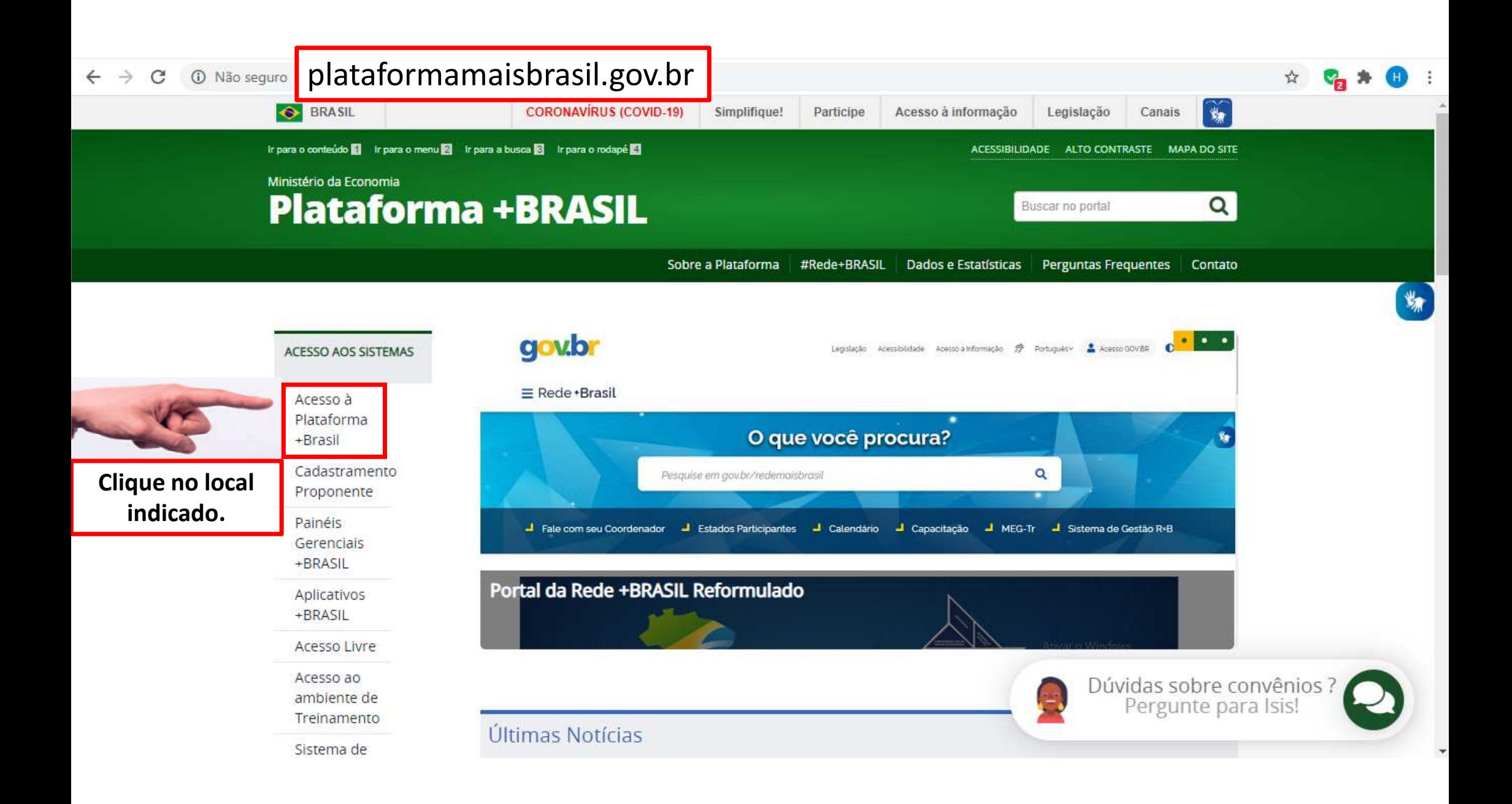

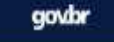

## *FIBRASIL*

### Bem-vindo à Plataforma +Brasil

A Plataforma +Brasil constitui ferramenta integrada e centralizada, com dados abertos, destinada à informatização e à operacionalização das transferências de recursos oriundos do Orçamento Fiscal e da Seguridade Social da União a órgão ou entidade da administração pública estadual, distrital, municipal, direta ou indireta, consórcios públicos e entidades privadas sem fins lucrativos.

Para acessar os módulos da Plataforma +Brasil, clique nos cards abaixo:

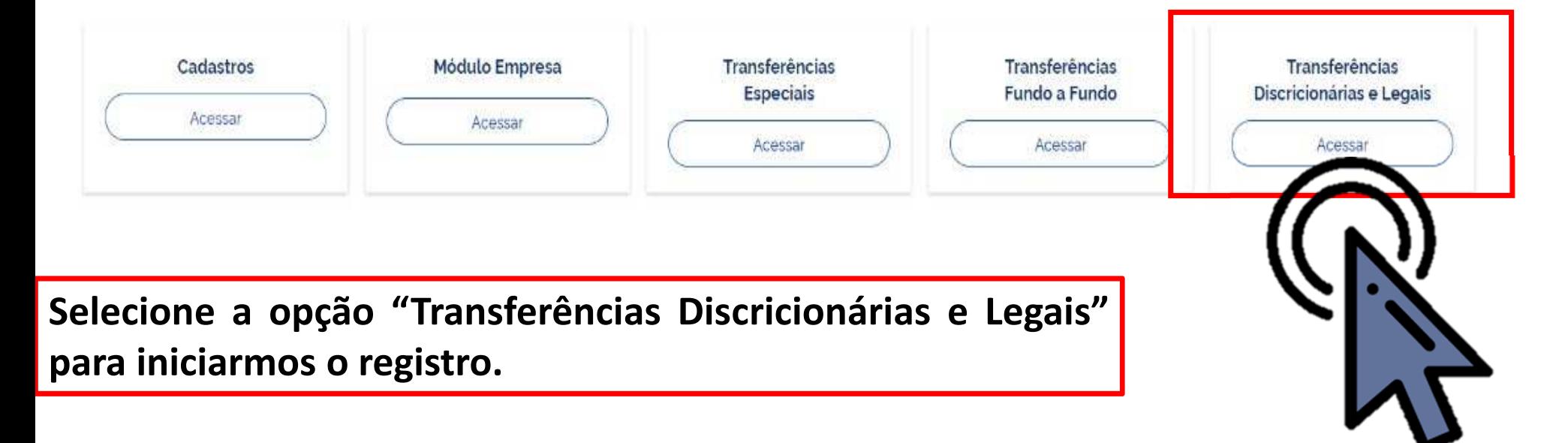

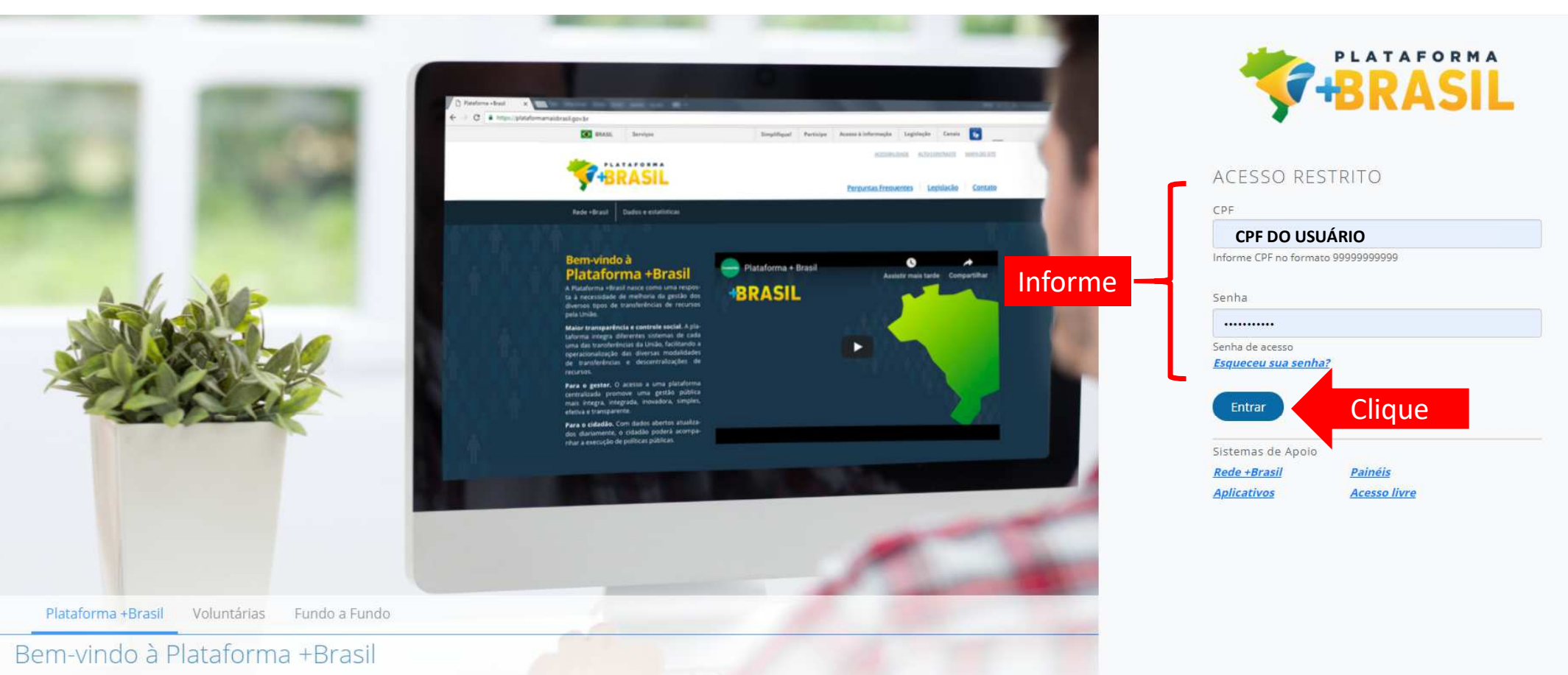

A Plataforma +Brasil constitui ferramenta integrada e centralizada, com dados abertos, destinada à informatização e à operacionalização das transferências de recursos oriundos do Orçamento Fiscal e da Seguridade Social da União a órgão ou entidade da administração pública estadual, distrital, municipal, direta ou indireta, consórcios públicos e entidades privadas sem fins lucrativos.

Central de Atendimento - 0800 978 9008

portaldeservicos.planejamento.gov.br plataformamaisbrasil.gov.br

Para iniciar o registro e envio do processo licitatório, o CONVENENTE deve logar.

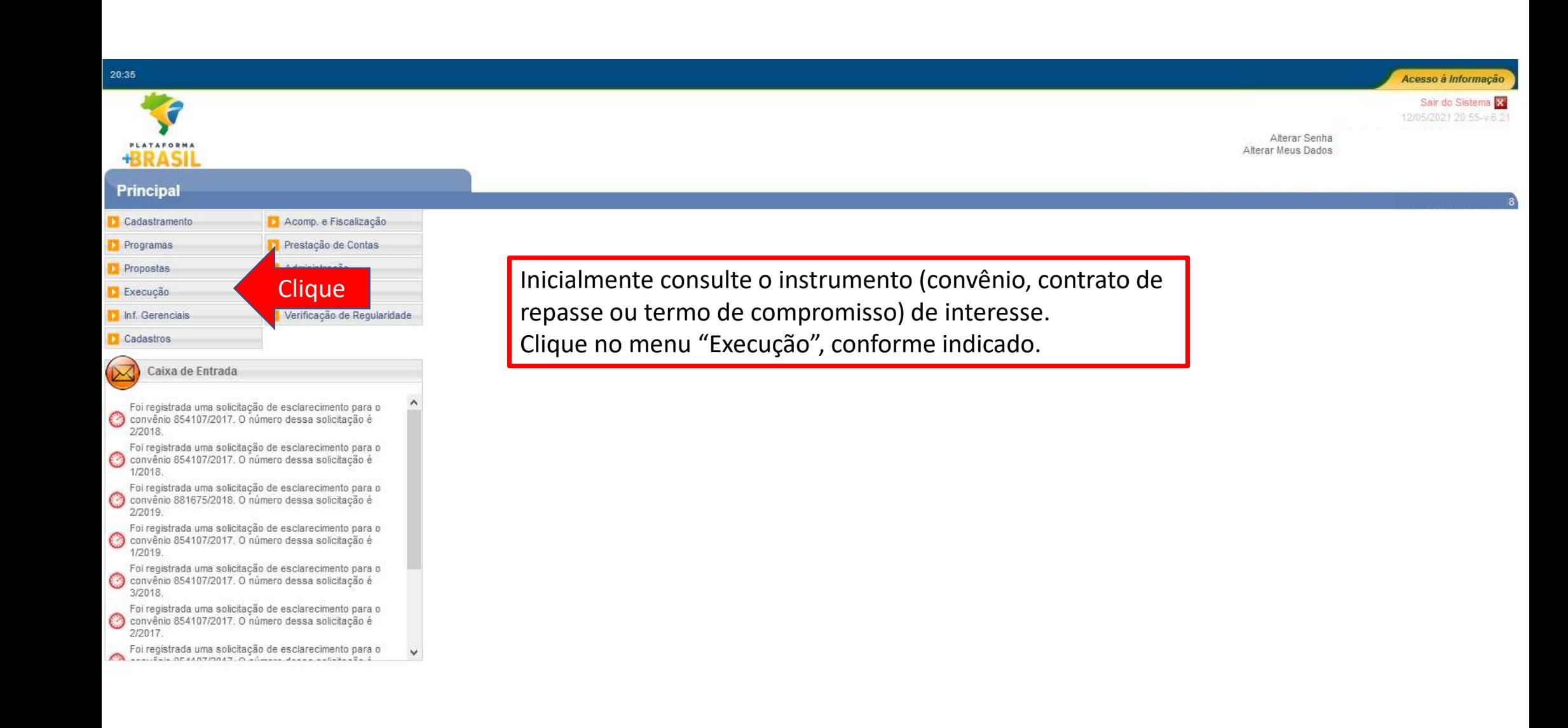

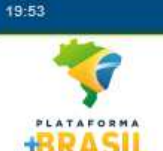

### **Principal**

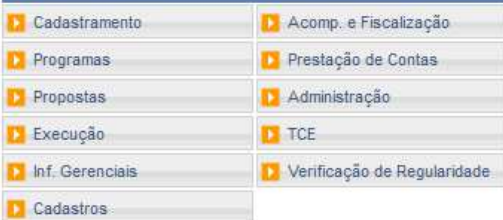

#### Caixa de Entrada

- Foi reoistrada uma solicitação de esclarecimento para o Convênio 854107/2017. O número dessa solicitação é 2/2018.
- Foi registrada uma solicitação de esclarecimento para o Convênio 854107/2017. O número dessa solicitação é 1/2018.
- Foi registrada uma solicitação de esclarecimento para o Convênio 881675/2018. O número dessa solicitação é 2/2019.
- Foi registrada uma solicitação de esclarecimento para o Convênio 854107/2017. O número dessa solicitação é 1/2019.
- Foi registrada uma solicitação de esclarecimento para o Convênio 854107/2017. O número dessa solicitação é 3/2018
- Foi registrada uma solicitação de esclarecimento para o convênio 854107/2017. O número dessa solicitação é 2/2017.
- Foi registrada uma solicitação de esclarecimento para o  $\sqrt{2}$  $L_{\text{max}}$  or example of  $L_{\text{max}}$  $-2 - 4 - - - - - 1 - 1 - - - 2 -$
- NExecução » Aplicação em Poupança
	- » Apostilamento
	- » Autorizar Movimentação Financeira
	- » Cadastrar Credor da Transferência Voluntária
	-

» Conciliação Bancária

- 
- 
- >> Consultar Tributos / Contribuições / Retenções
- 
- » Devolução de Recursos
- » Discriminar OBTV
- » Pagamento com OBTV » Processo de Compra
	- » Prorroga de Ofício
	- » Realizar Eventos/Retificações

» Extrato Bancário do Convênio

>> Recolher Tributo / Pagar Contribuição com OBTV

Acesso à Informação Sair do Sistema X 12/05/2021 20:55-v.6 21

Alterar Senha

Alterar Meus Dados

- » Registrar Notificação
- » Registro Execução Termo de Parceria >> Registro Ingresso de Recurso
- >> Reiniciar Senha OBTV
- » Relatórios Execução
- » Termos Aditivos

Para consultar o instrumento (convênio, contrato de repasse ou termo de compromisso) de interesse, clique na opção "Consultar Convênios/Pré-Convênios".

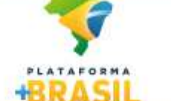

» Cancelar Movimentação Financeira >> Classificar Ingresso de Recursos >> Complementar Dados de Câmbio do Documento de Liquidação » Consultar Convênios Reservados **Clique** >> Consultar Convênios/Pré-Convênios >> Consultar Documento de Liquidação » Consultar Domicílio Bancário Credor

- » Contratos
- 
- 
- » Incluir Documento de Liquidação >> Listar Movimentações Financeiras >> Ordenador Despesa OBTV
	-
	-

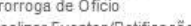

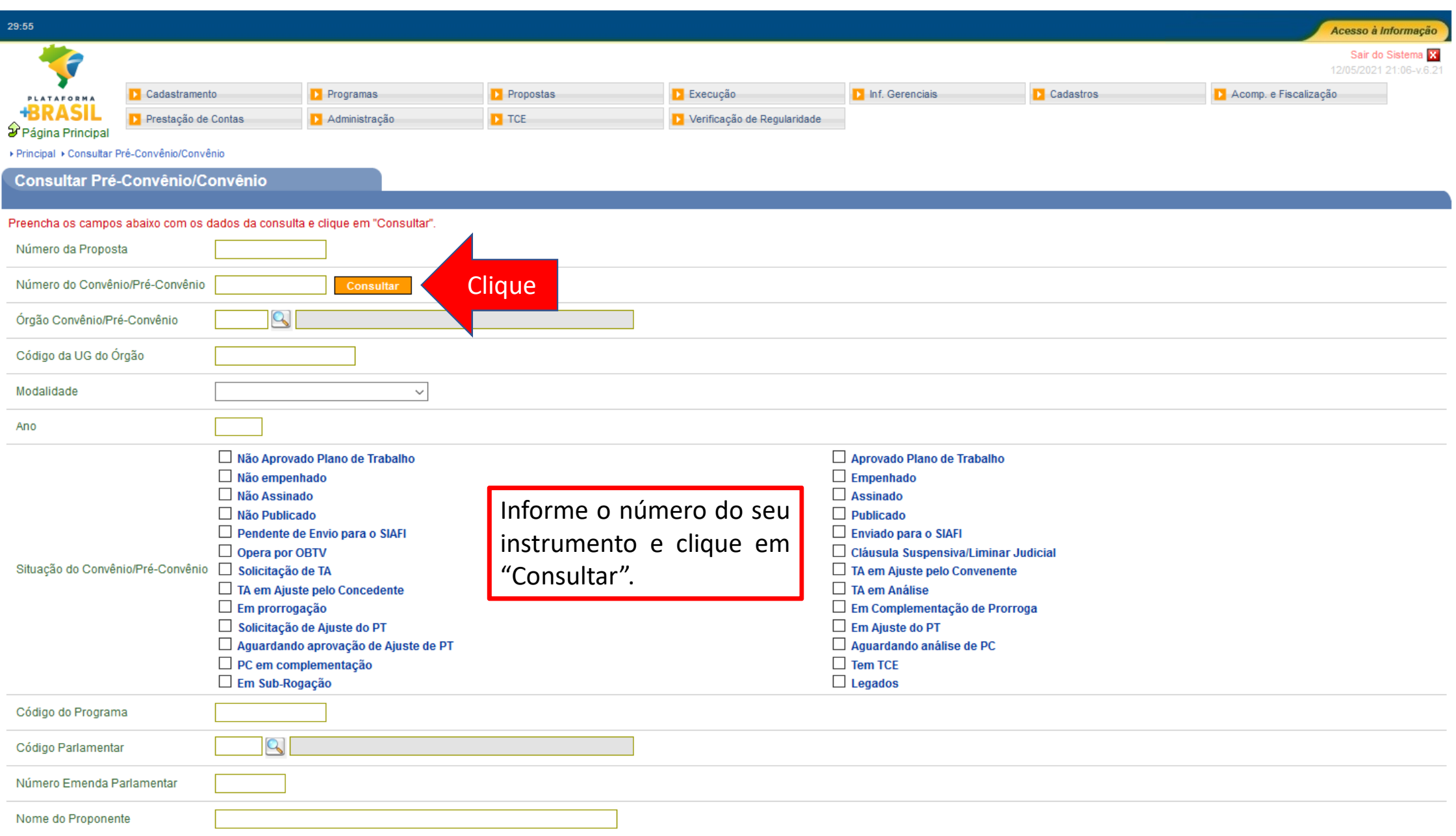

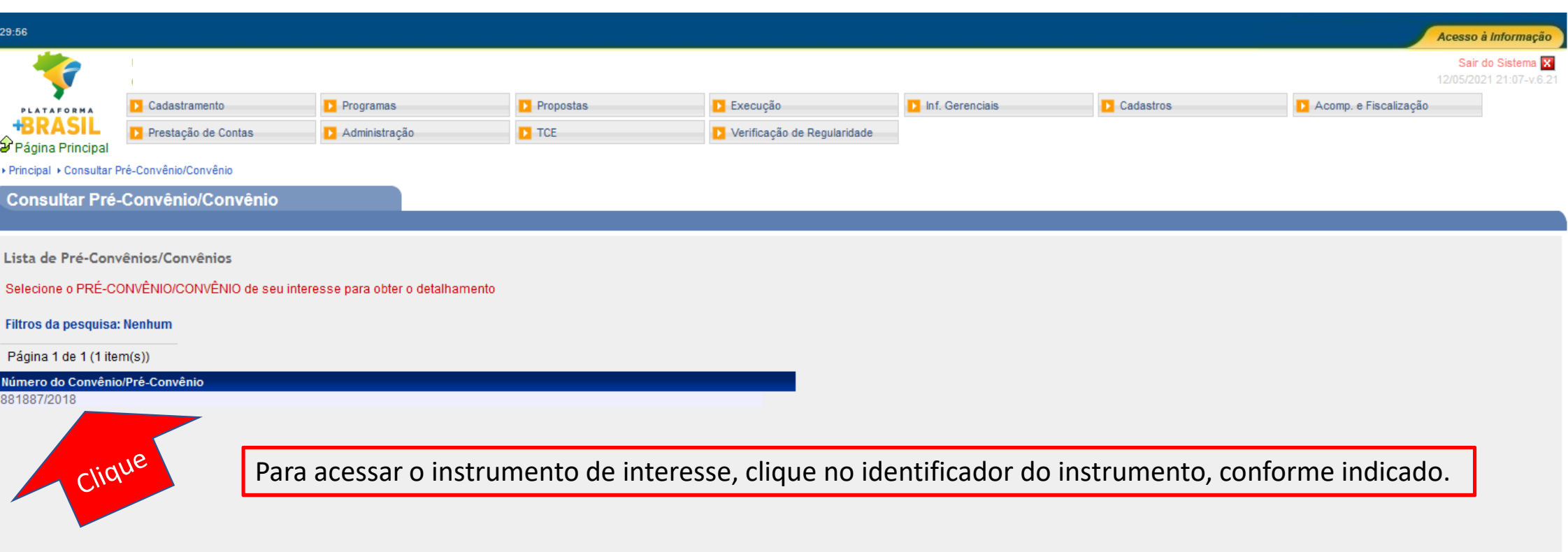

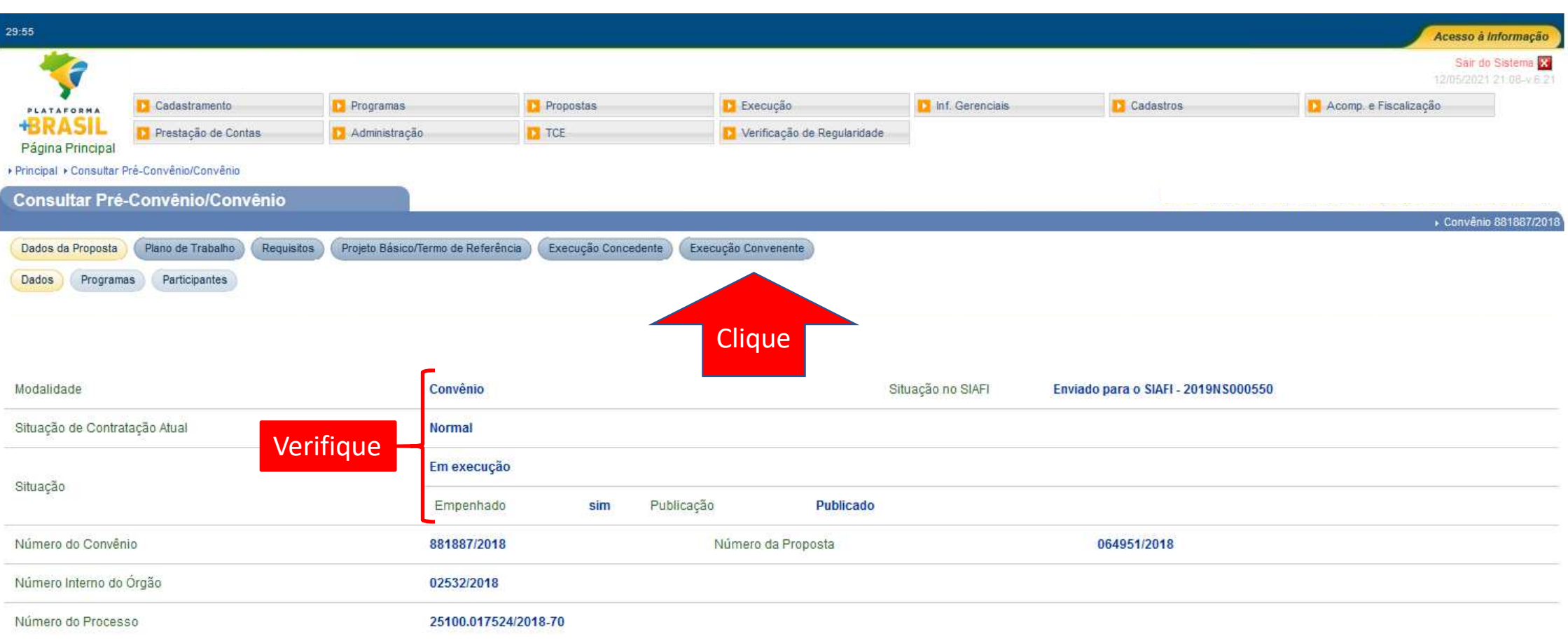

Para iniciar o registro do processo licitatório, o instrumento deve estar com as situações conforme destaque. Após realizar a verificação, clique no menu "Execução Convenente", conforme indicado.

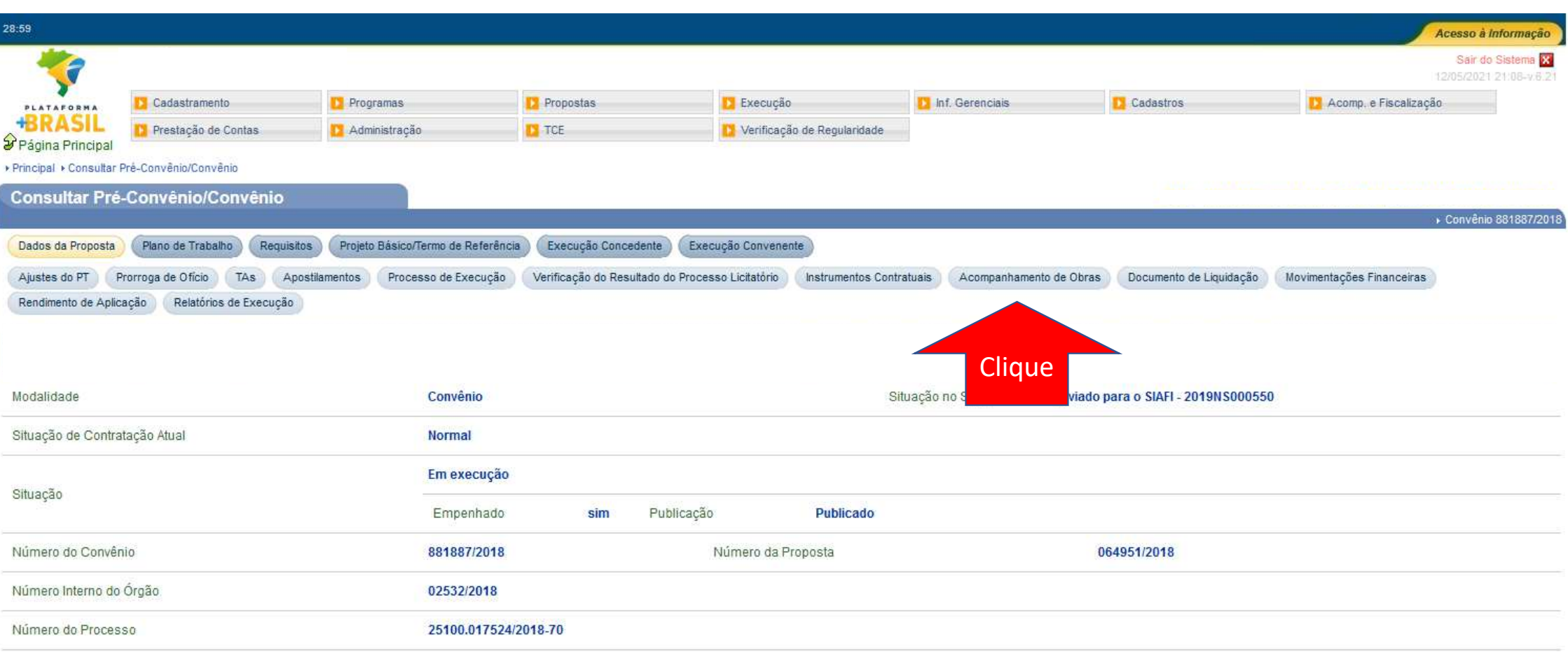

## Clique em "Acompanhamento de Obras", conforme indicado.

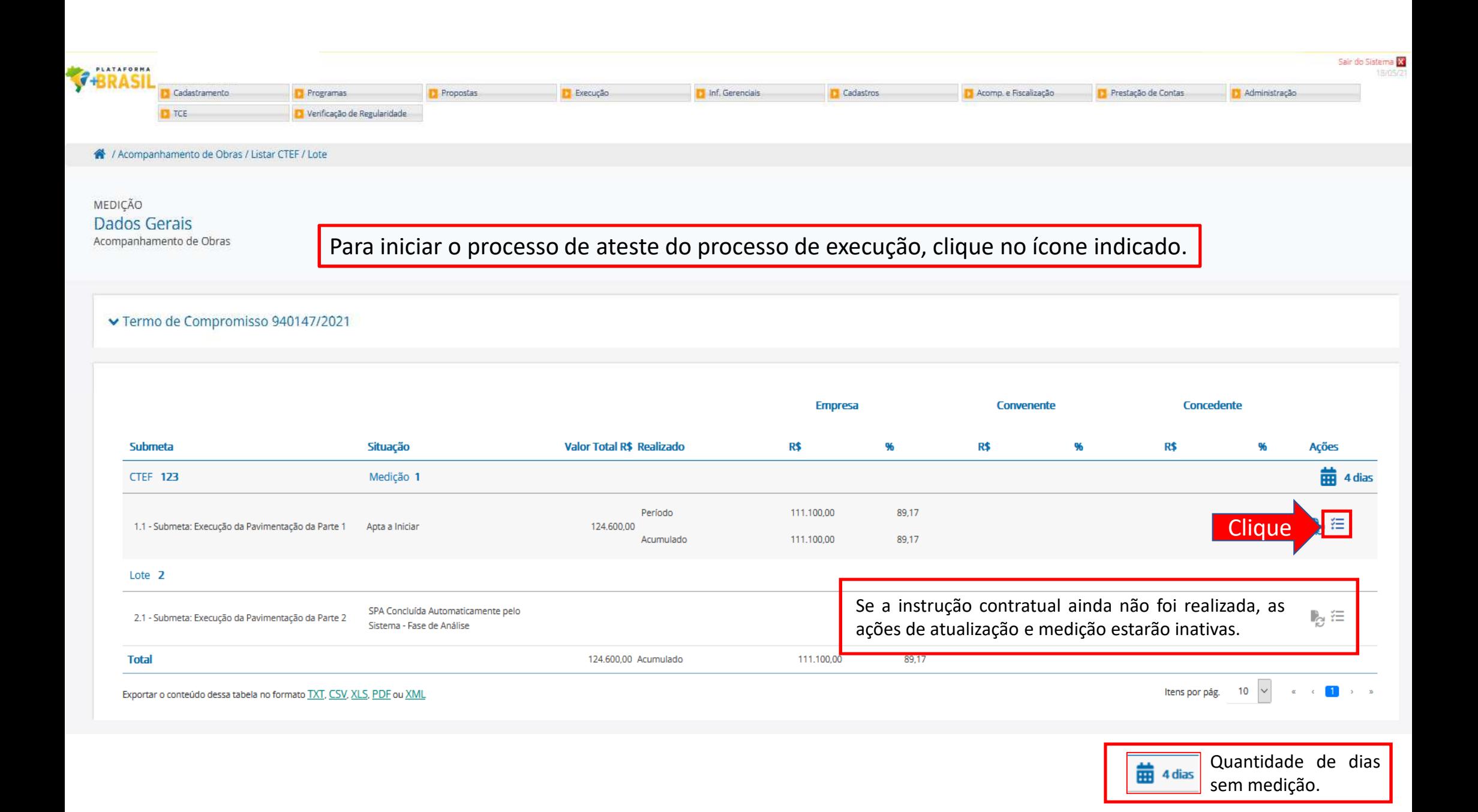

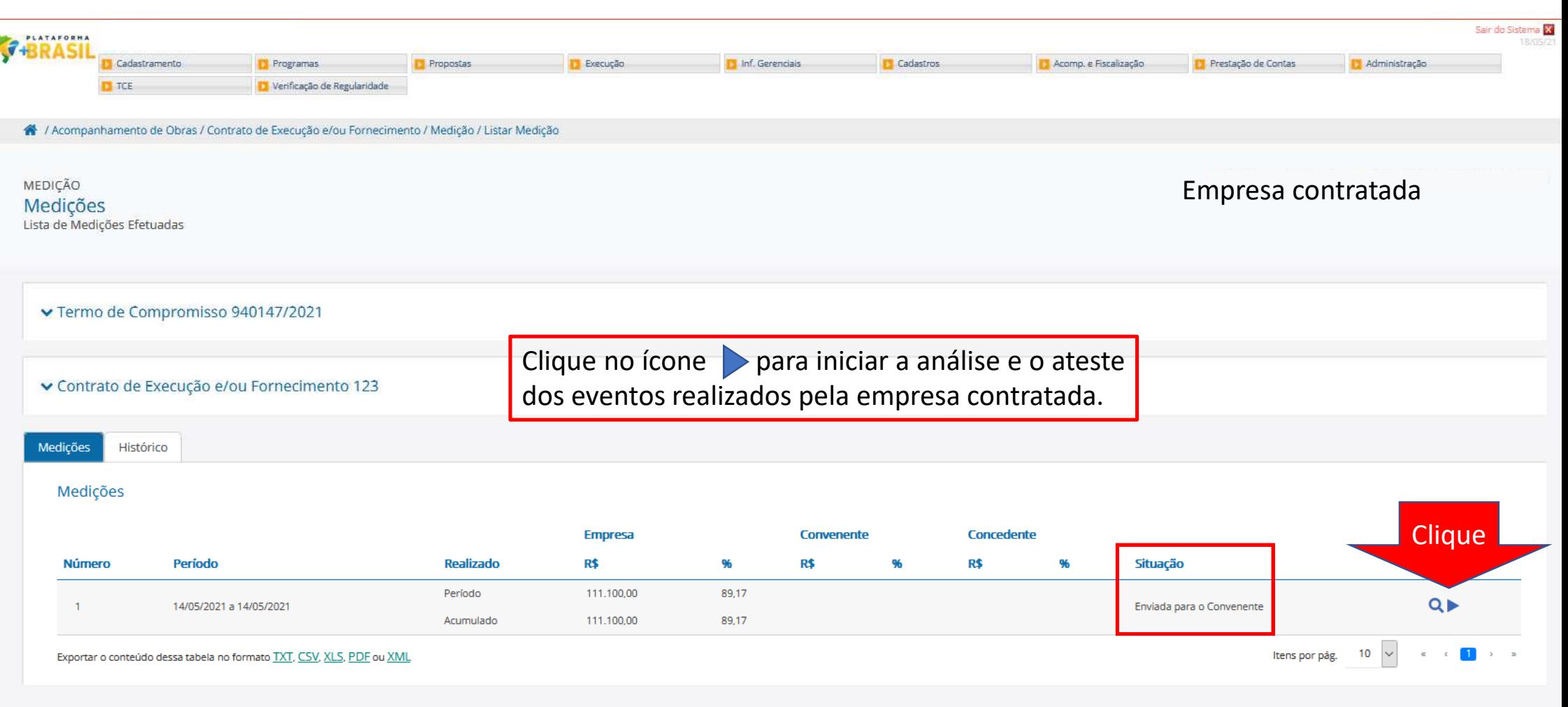

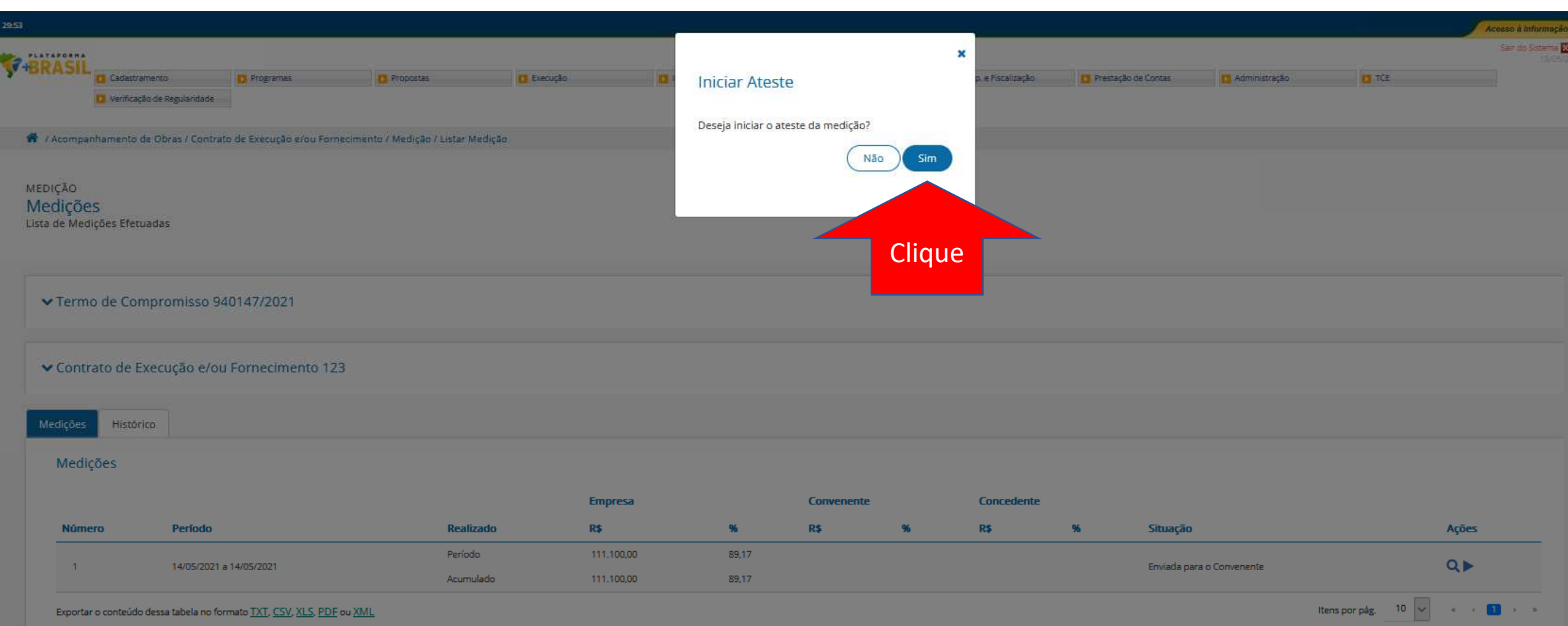

Exportar o conteúdo dessa tabela no formato TXT, CSV, XLS, PDF ou XML

Voltar

A / Acompanhamento de Obras / Contrato de Execução e/ou Fornecimento / Medição / Alterar Medição

Ateste da medição iniciado com sucesso.

MEDIÇÃO Medição 1<br>Escolha uma submeta abaixo para fiscalizar uma medição

▼ Termo de Compromisso 940147/2021

### ▼ Contrato de Execução e/ou Fornecimento 123

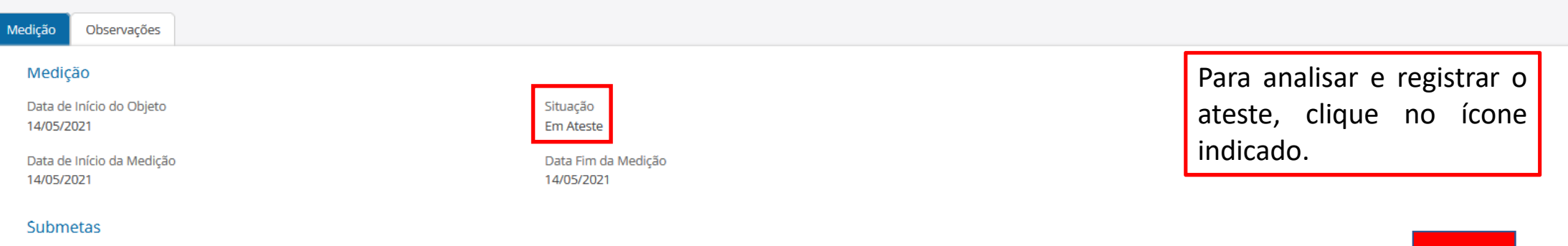

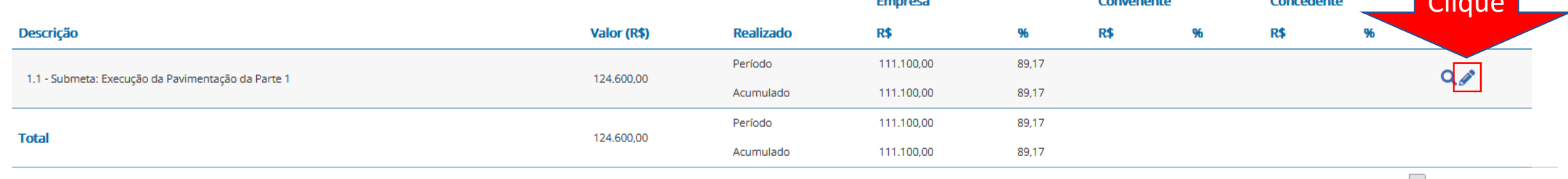

Exportar o conteúdo dessa tabela no formato TXT, CSV, XLS, PDF ou XML

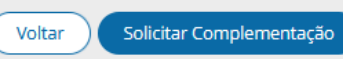

للمساحف

 $\sim$ 

 $\left| \right|$   $\left| \right|$   $\left| \right|$ 

# MEDIÇÃO<br>Preencher Medição 1<br>Informe Abaixo quais Eventos foram Concluídos na Medição

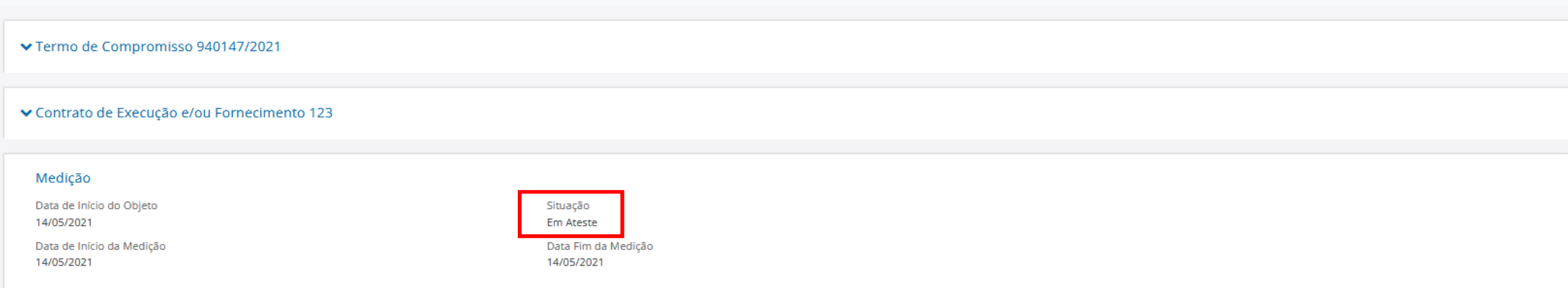

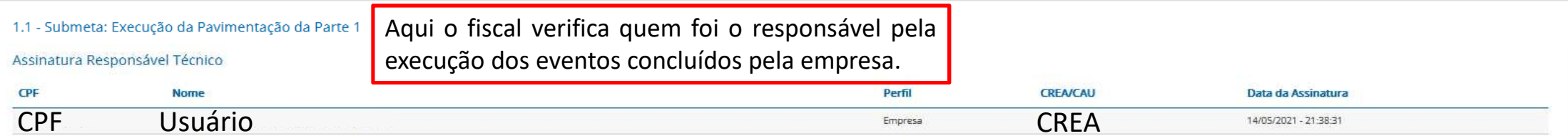

- Frente de Obra: RUA A

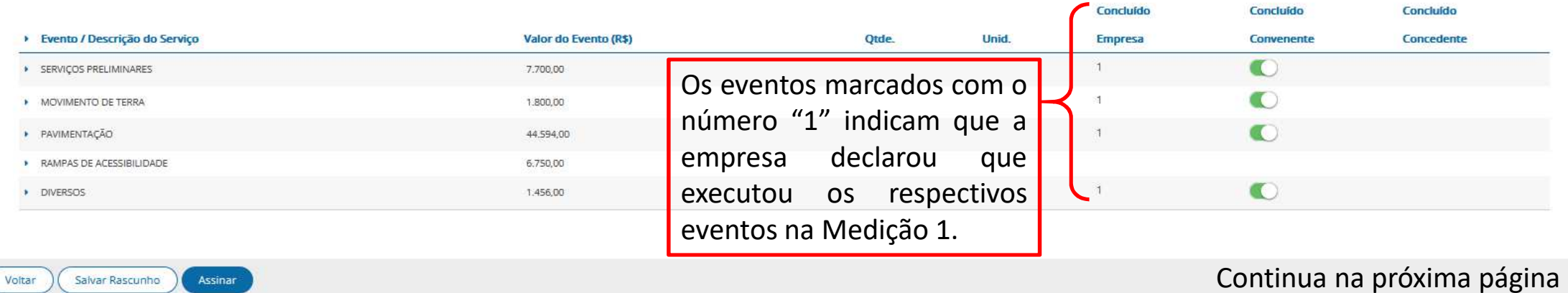

#### - Frente de Obra: RUA A

Voltar

Salvar Rascunho

Assinar

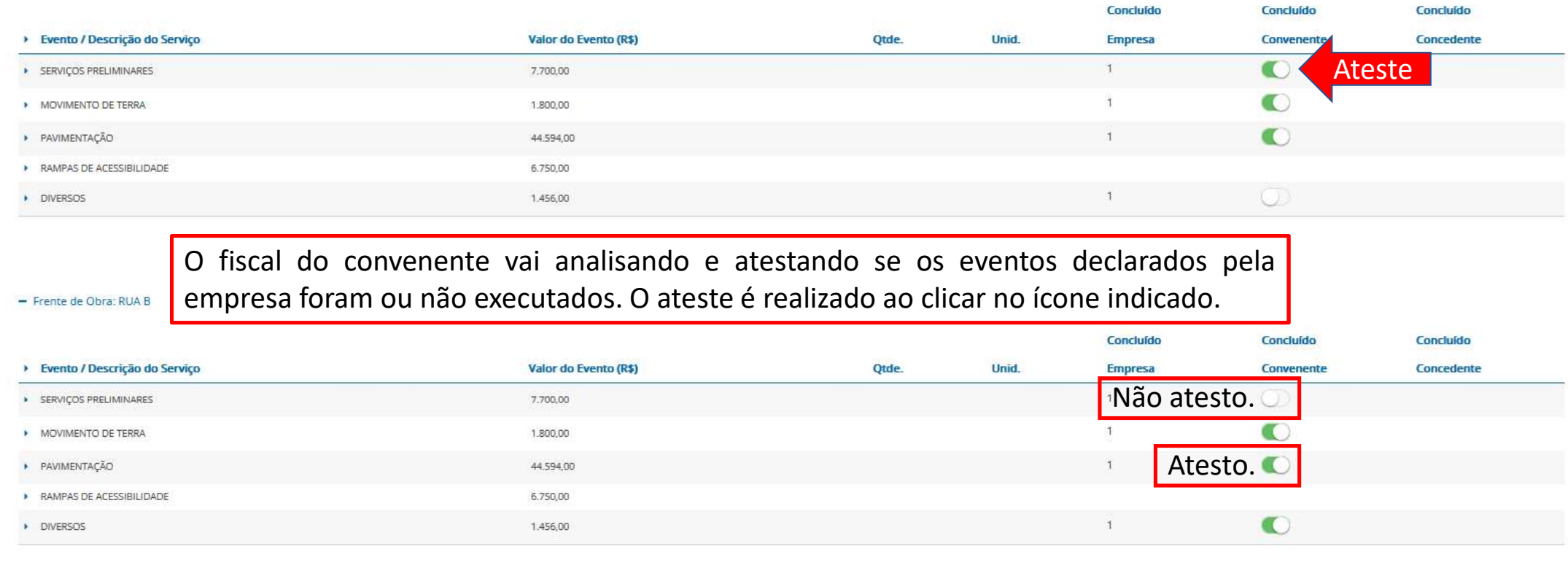

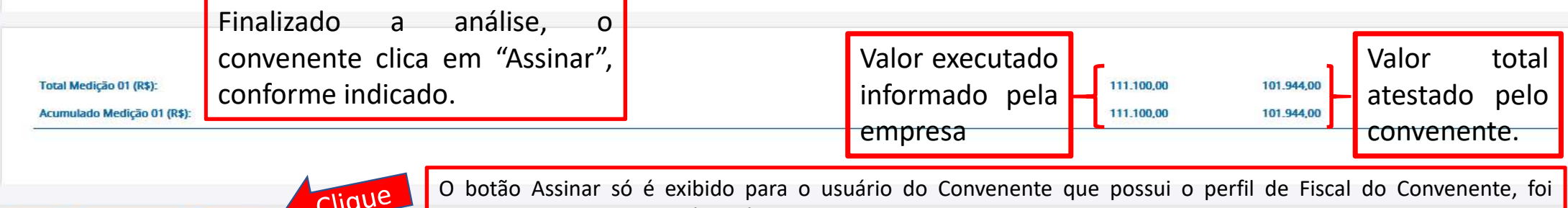

cadastrado como Responsável Técnico pela Fiscalização para <sup>a</sup> submeta em questão <sup>e</sup> possui uma ART ativa.

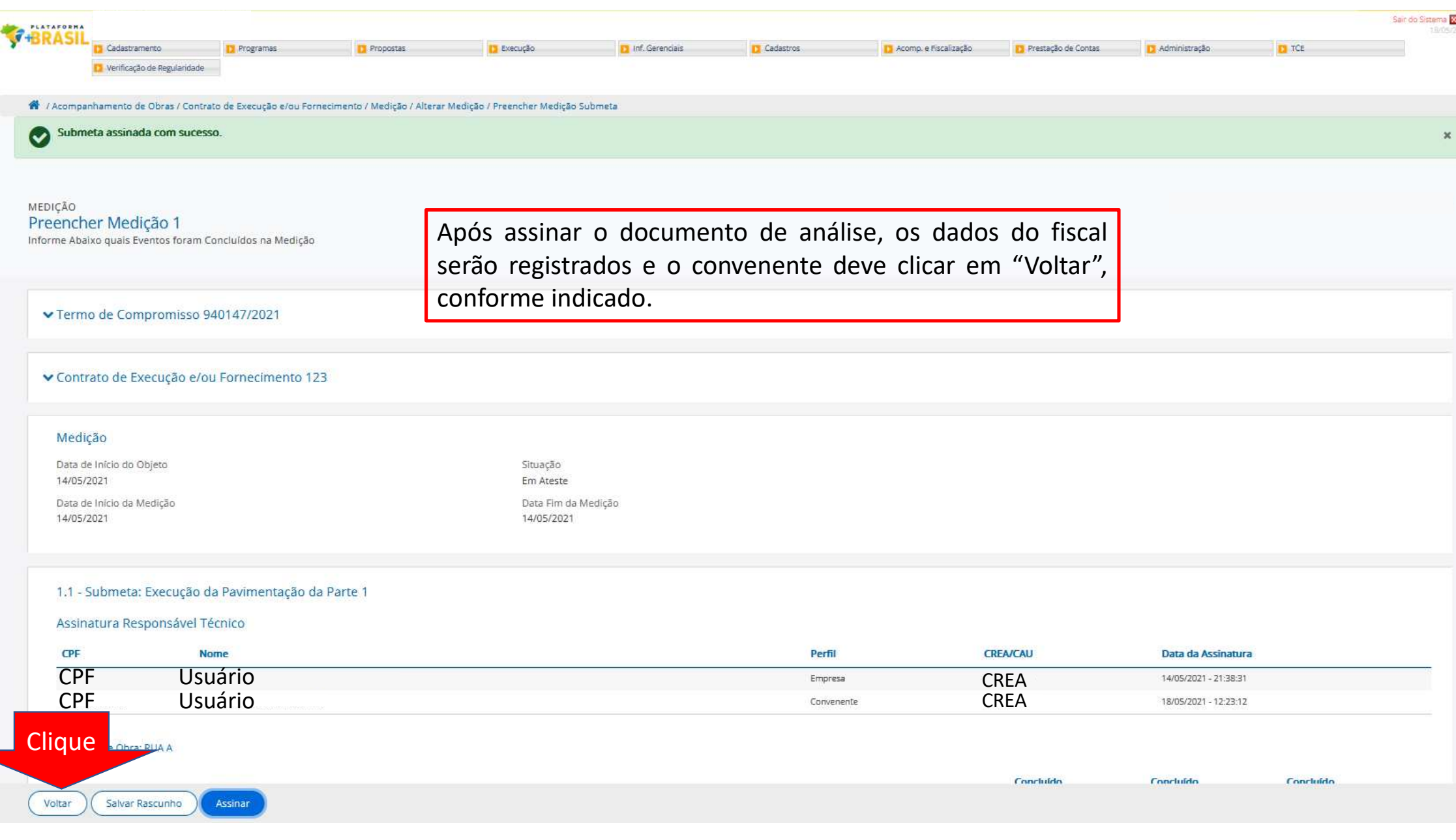

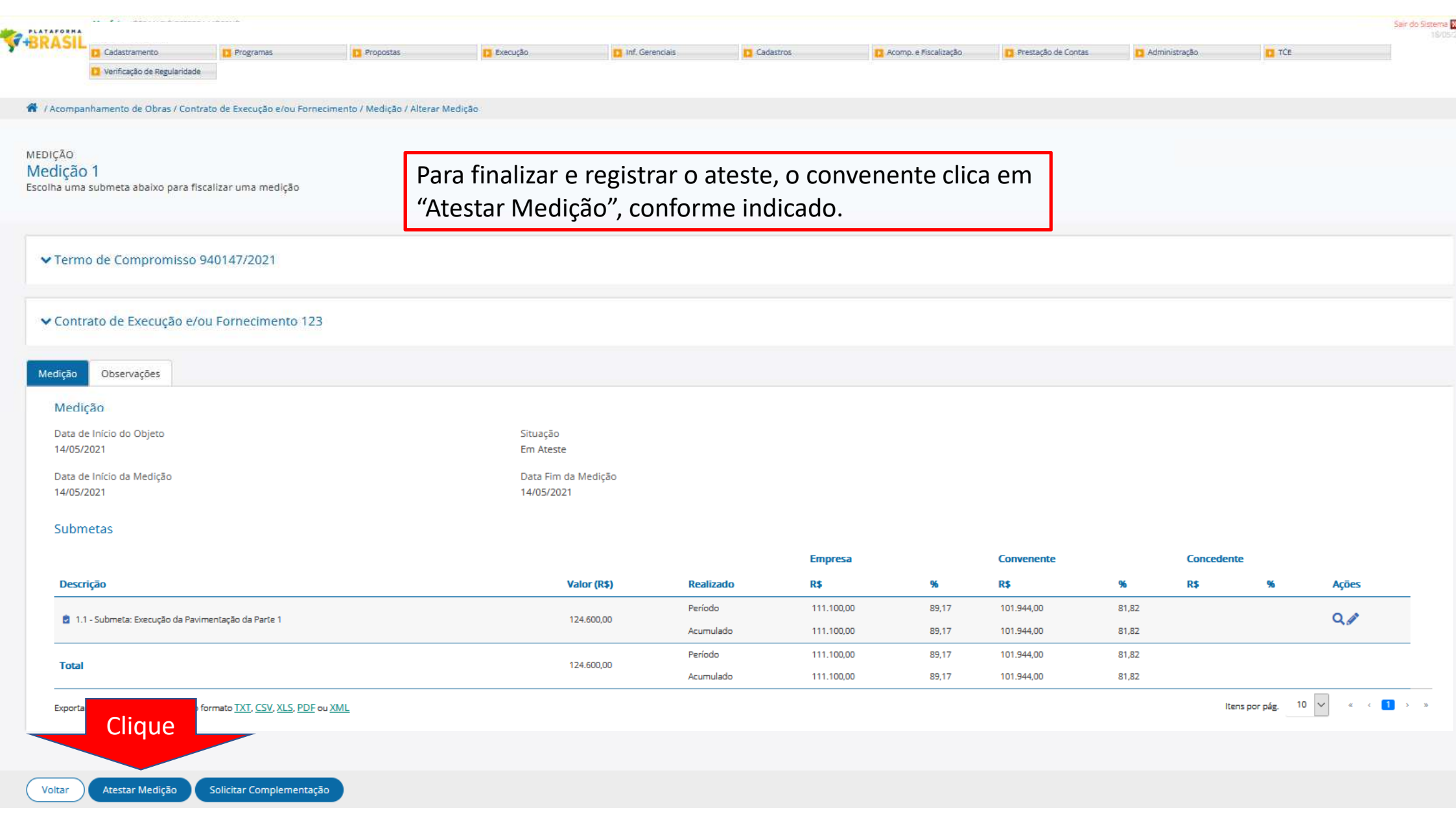

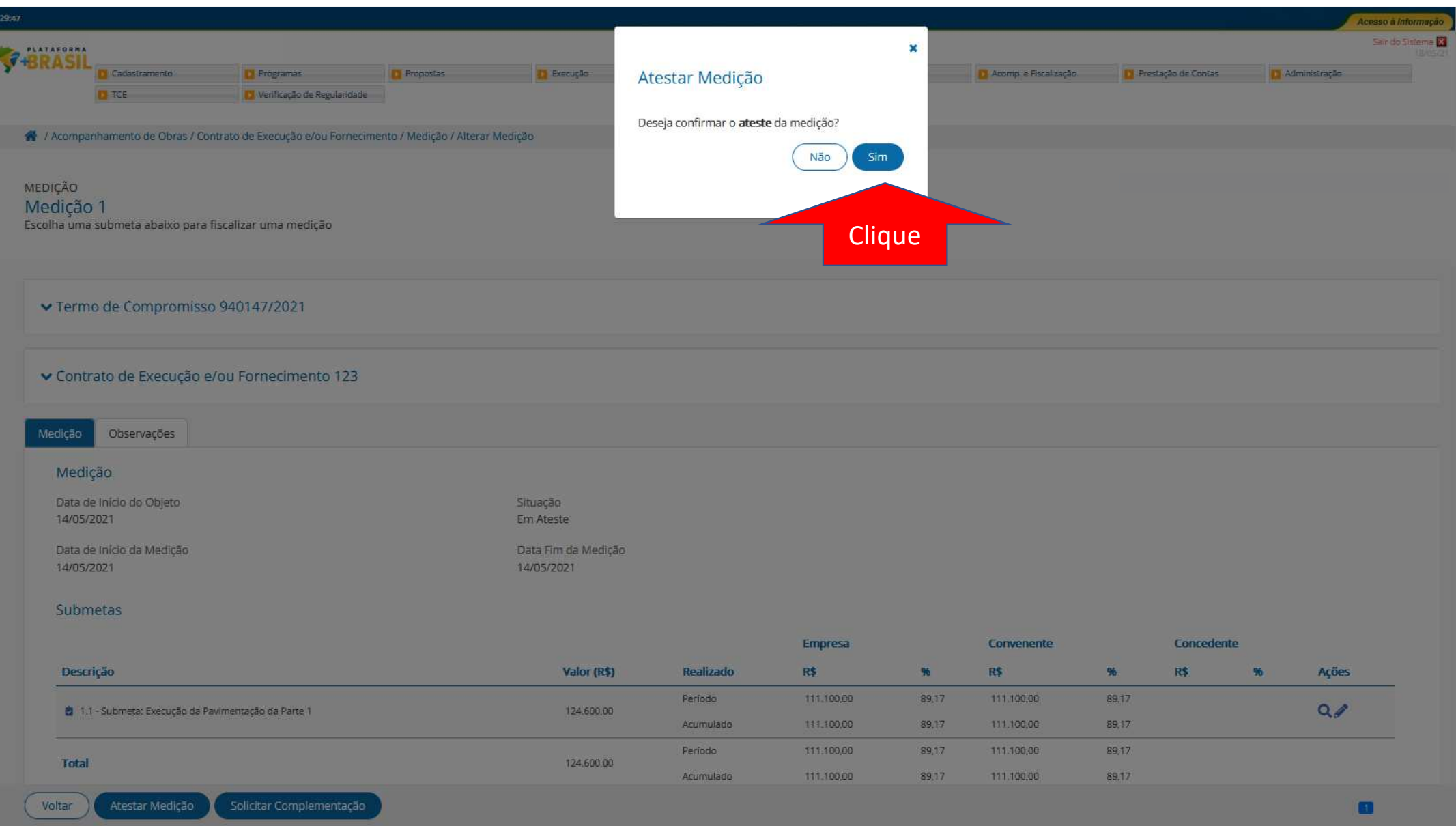

![](_page_21_Picture_3.jpeg)

# Como solicitar complementação das informações?

![](_page_22_Figure_1.jpeg)

![](_page_22_Picture_2.jpeg)

![](_page_23_Picture_54.jpeg)

![](_page_23_Picture_55.jpeg)

Exportar o conteúdo dessa tabela no formato TXT, CSV, XLS, PDF ou XML

e i s

![](_page_24_Picture_34.jpeg)

Voltar

![](_page_25_Picture_52.jpeg)

![](_page_26_Picture_32.jpeg)

### ▼ Termo de Compromisso 940147/2021

▼ Contrato de Execução e/ou Fornecimento 123

### $\triangle$  Observação

### Descrição

![](_page_26_Picture_33.jpeg)

### $\triangle$  Anexos

![](_page_26_Picture_34.jpeg)

![](_page_27_Picture_8.jpeg)

![](_page_28_Picture_13.jpeg)

-S

![](_page_29_Picture_6.jpeg)

![](_page_30_Picture_0.jpeg)

![](_page_30_Picture_55.jpeg)

Exportar o conteúdo dessa tabela no formato TXT, CSV, XLS, PDF ou XML

Items por pág.  $10^{10}$  and  $10^{10}$  and  $10^{10}$  and  $10^{10}$ 

![](_page_31_Figure_0.jpeg)

Voltar

# DÚVIDAS

- Antes de enviar seu questionamento, verifique se sua dúvida não pode ser sanada com as orientações aqui disponibilizadas.
- Caso as informações não solucionem seu questionamento, a equipe de atendimento disponibiliza opções para o registro de suas manifestações.
- **0800-978-9008** (segunda-feira a sexta-feira, das 8h às 18h)
- https://portaldeservicos.economia.gov.br

![](_page_32_Picture_5.jpeg)

www.economia.gov.br

![](_page_33_Picture_1.jpeg)

MINISTÉRIO DA<br>ECONOMIA